## **Uitslagen lezen op clubsite of in de "NBB-app"**

U kunt op twee manieren, in de meeste gevallen al vrij snel na een gespeelde zitting, de uitslagen terug vinden op onze clubsite of desgewenst in de "uitslagen-app" van de NBB. De link om die app te installeren op uw mobiele device vindt u onderaan in dit document. Het lezen en "doorklikken" van de uitslagen werkt voor beide manieren ongeveer hetzelfde en de uitleg vindt u direct hieronder.

## **De uitslagen op de site**

Deze vindt u achter de webpagina:<https://15019.bridge.nl/> en achter Uitslagen & Klassementen vindt u de knop [bekijk uitslagen]. Kies het goede seizoen en toernooi en een pagina als hieronder wordt dan geopend. Naarmate het jaar en de competitie ronder vordert neemt het aantal kolommen toe.

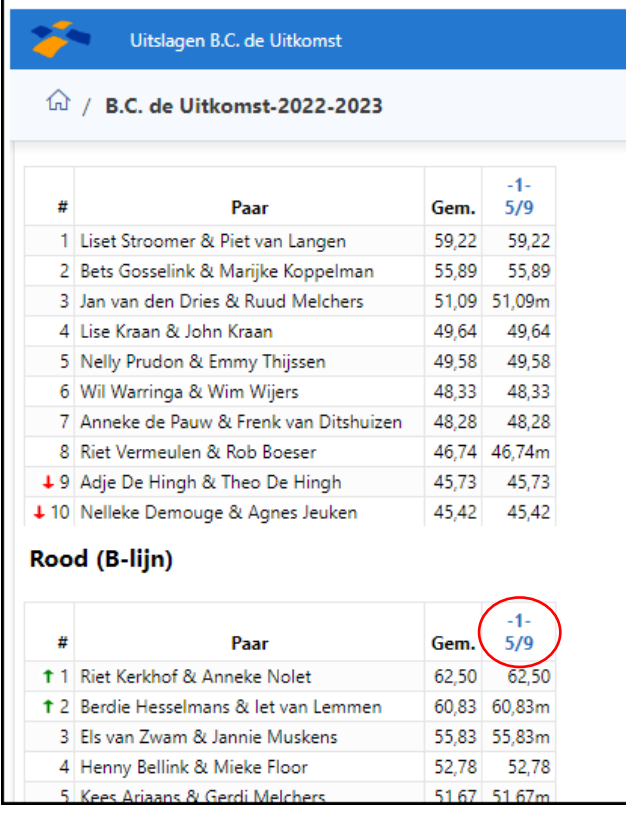

Voor meer detail over een datum klikt u in de betreffende kolom precies op die datum. Het onderstaande scherm wordt dan geopend.

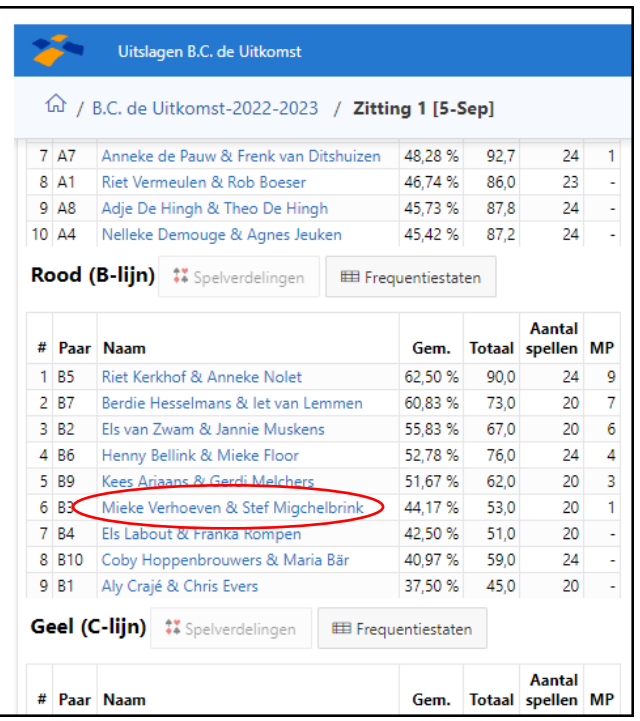

In het scherm hierboven zit u de uitslag per lijn (A/B/C). Voor uw eigen uitslagen per tafel klikt u op uw eigen namen. Zie volgende afbeelding.

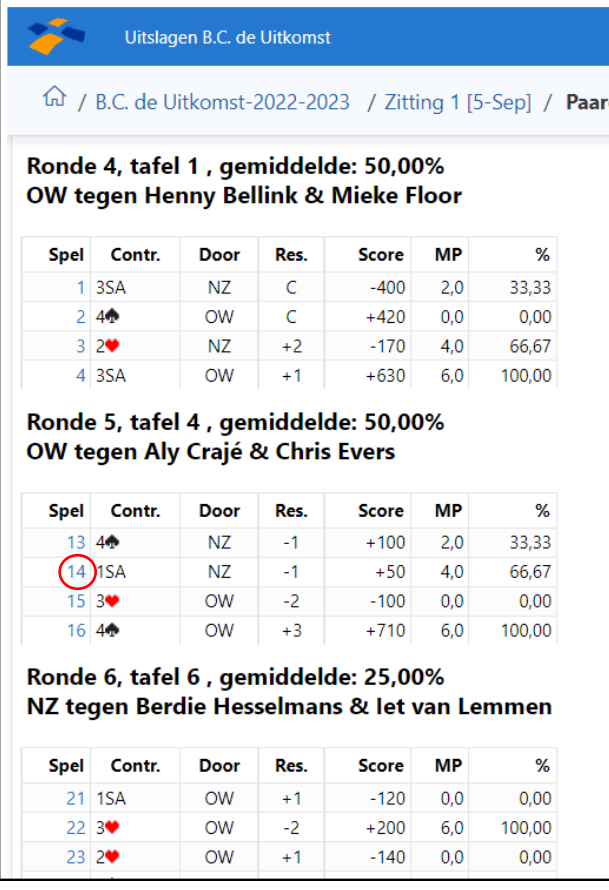

Nu ziet u per tafel de gespeelde spellen en de contracten die gespeeld/tegengespeeld zijn door u. Wilt u nu per spel de scores vergelijken met andere paren dan klikt u op een spelnummer. Zie volgend scherm.

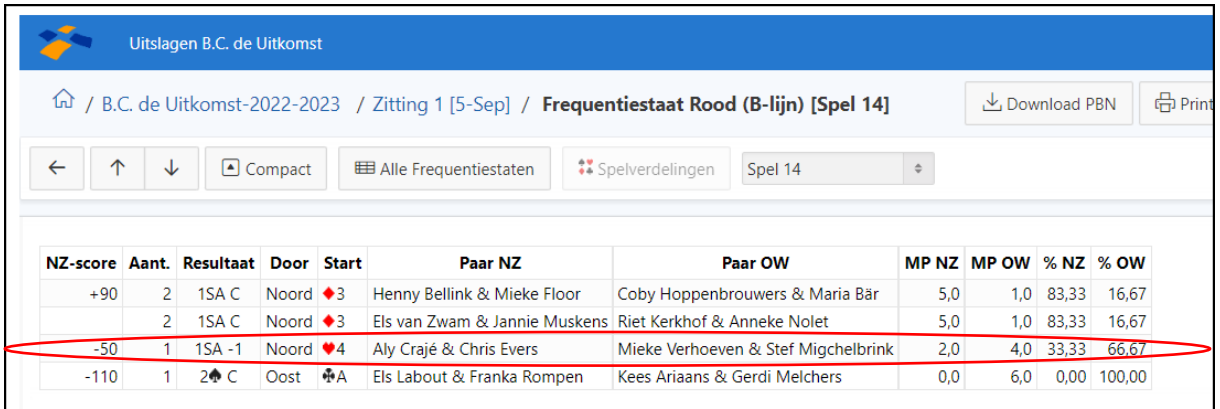

Hier zien we Spel 14 uitgelicht. Ons paar heeft het 1SA contract 1 down gespeeld en dat levert een goede score op. Bij dit detail overzicht zien we ook onze uitkomst staan. Wellicht dat die ook een rol heeft gespeeld bij het al dan niet halen van het contract door de tegenpartij (ruiten 3 versus harten 4). Overigens: een nog betere score leverde hier het contract op dat gespeeld werd door Oost.

In dit overzicht kunt u één stap terug naar het speloverzicht met de pijl naar links maar u kunt ook met de pijlen omlaag/omlaag naar een spelnummer terug of eentje vooruit. En met de knop [Alle Frequentiestaten] heeft u op één scherm alle door u behaalde scores van alle spelen in detail.

## **De uitslagen via een app op uw smartphone of tablet**

Klik op uw mobiele device op de link https://ts-ussapp.bridge.nl/

De eerste keer dat deze link geopend wordt op uw telefoon/tablet moet u inloggen met uw NBBlidnummer en bijbehorend wachtwoord. Daarna komt u op een scherm waarop u alle bridgeuitslagen van de clubs waarbij u speelt kunt terug vinden.

Log niet niet maar gebruik een optie op uw telefoon/tablet om deze site vast te zetten op uw beginscherm/startpagina. Meestal verschijnt zo'n optie door op de pagina waar u bent een knop (vierkantje met een pijltje naar boven) of optie voor "delen", ergens in het menu of onderaan/bovenaan de pagina, aan te klikken en dan te kiezen voor "Zet op beginscherm" of "Maak vast aan startpagina" of iets dergelijks.

Voortaan vindt u op één van uw schermen op uw device een afbeelding  $\partial\mathcal{O}$  die de directe link is naar de uitslagendienst.

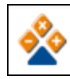